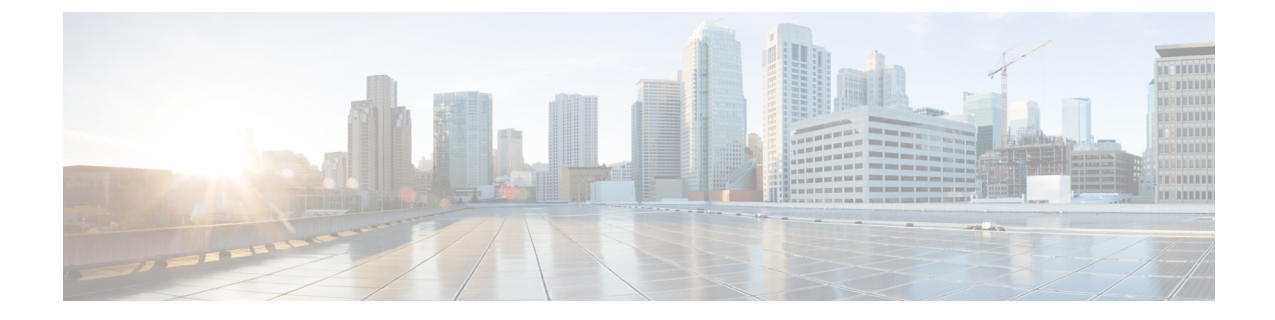

# ゲートウェイの設定

- ゲートウェイの概要 (1 ページ)
- 音声ゲートウェイのセットアップ前提条件 (2 ページ)
- ゲートウェイの設定タスクフロー (3 ページ)

# ゲートウェイの概要

シスコは広範な音声およびビデオ ゲートウェイを提供しています。ゲートウェイは、Unified Communications ネットワークと外部ネットワークとの通信を可能にするインターフェイスを提供 します。従来、ゲートウェイは、PSTN、構内交換機(PBX)、またはアナログ電話や FAX 装置 を含むレガシーデバイスなどのレガシー電話インターフェイスにIPベースのUnifiedCommunications ネットワークを接続するために使用されてきました。最も単純な形では、音声ゲートウェイが IP インターフェイスとレガシー電話インターフェイスを備え、2 つのネットワークが通信できるよ うにゲートウェイが 2 つのネットワーク間でメッセージを変換します。

#### ゲートウェイ プロトコル

大半のシスコのゲートウェイには、複数の導入オプションがあり、多数のプロトコルのいずれか を使用して導入できます。導入するゲートウェイに応じて、次の通信プロトコルのいずれかを使 用してゲートウェイを設定できます。

- メディア ゲートウェイ コントロール プロトコル(MGCP)
- Skinny Call Control Policy (SCCP)
- Session Initiation Protocol (SIP)
- H.323

#### インターフェイス カード

外部ネットワークに接続インターフェイスを提供するには、ベンダーインターフェイスカード (VIC) をゲートウェイにインストールする必要があります。ほとんどのゲートウェイには複数の VIC オプションが用意されており、各 VIC ではアナログ接続とデジタル接続に対して、さまざま なポートや接続タイプを提供できます。

ゲートウェイで提供されているプロトコル、カード、および接続については、ゲートウェイのマ ニュアルを参照してください。

# 音声ゲートウェイのセットアップ前提条件

#### ハードウェアのインストール

Cisco Unified Communications Manager にゲートウェイを設定する前に、ゲートウェイ ハードウェ アに対して次の作業を行う必要があります。

- ゲートウェイのインストールと設定
- ゲートウェイに任意のベンダー インターフェイス カード (VIC) をインストールします。
- CLI を使用して、ゲートウェイの IOS を設定します。

詳細については、ご使用のゲートウェイに付属しているハードウェアとソフトウェアのマニュア ルを参照してください。

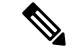

多くのゲートウェイデバイスの場合、デフォルトの Web ページは、そのゲートウェイの IP アド レスを使用して表示できます。ハイパーリンクの URL を http://x.x.x.x/ にします。ここで、x.x.x.x はデバイスのドット形式の IP アドレスです。各ゲートウェイの Web ページには、ゲートウェイ のデバイス情報とリアルタイムのステータスが含まれています。 (注)

#### ゲートウェイの導入計画

Cisco Unified Communications Manager にゲートウェイを設定する前に、ゲートウェイに設定する 接続のタイプを十分に考慮してください。多くのゲートウェイは、MGCP、SIP、H.323、または SCCP のいずれかをゲートウェイ プロトコルとして使用して設定できます。各導入タイプの接続 タイプは、選択するプロトコルおよびゲートウェイにインストールされている VIC によって異な ります。次の点を確認してください。

- 使用ゲートウェイでサポートされているゲートウェイ プロトコル。
- ゲートウェイの VIC でサポートされているポート接続のタイプ。
- 設定予定の接続のタイプ。
- アナログ接続の場合、PSTN、レガシー PBX、またはレガシー デバイスに接続しているか。
- デジタルアクセス接続の場合、T1CASインターフェイスまたはPRIインターフェイスに接続 しているか。
- FXO接続の場合、着信コールをどのように転送するか。着信コールをIVRや自動応答機能に 転送しているか。

# ゲートウェイの設定タスクフロー

Unified Communications Manager にネットワークゲートウェイを追加するには、次のタスクを実行 します。

手順

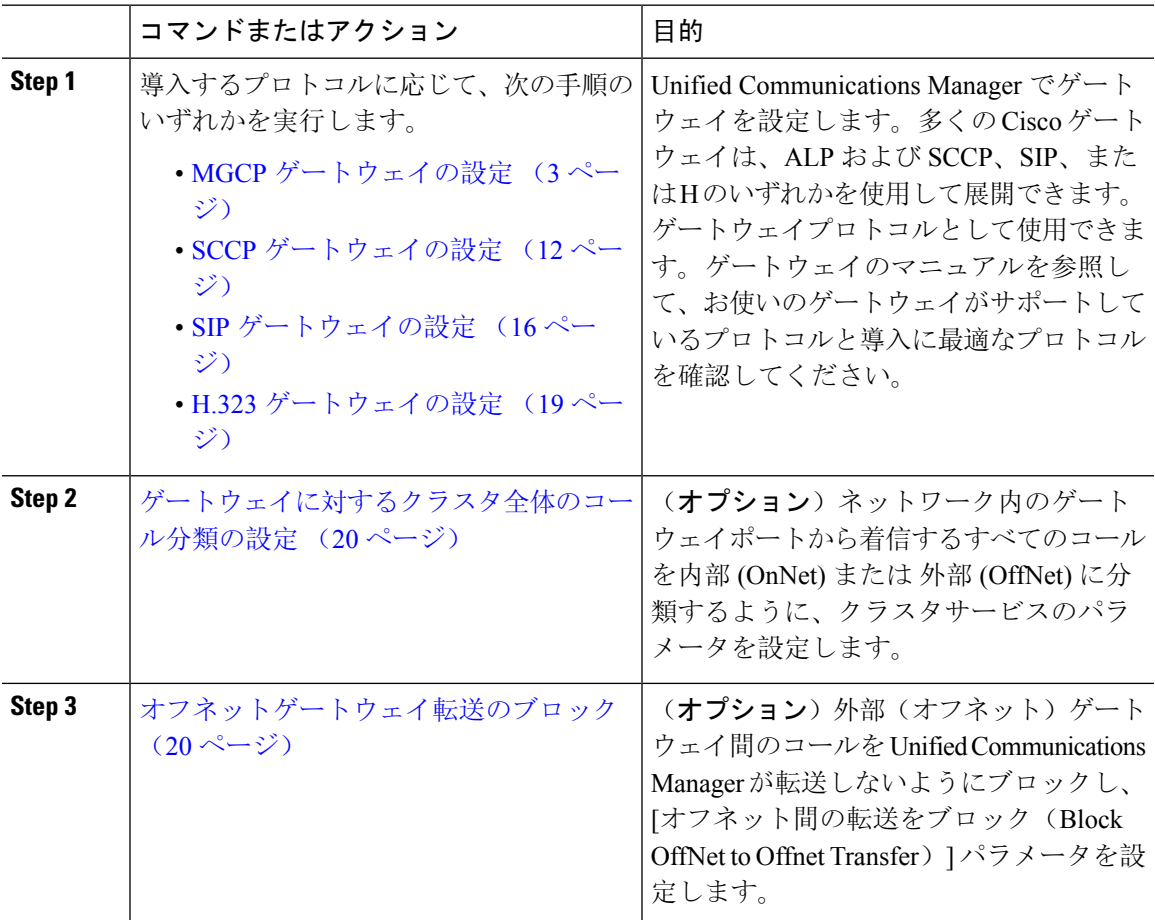

### **MGCP** ゲートウェイの設定

MGCP 設定を使用するためにシスコのゲートウェイを設定するには、次のタスクを実行します。

#### 始める前に

MGCP ゲートウェイの Unified CM ポート接続を確認します。Cisco Unified CM Administration で、 **[**システム(**System**)**]** > **[Cisco Unified CM]** に移動し、サーバを選択して、MGCP リッスンポート と MGP キープアライブ ポートの設定を確認します。ほとんどの場合、デフォルトのポート設定 を変更する必要はありません。

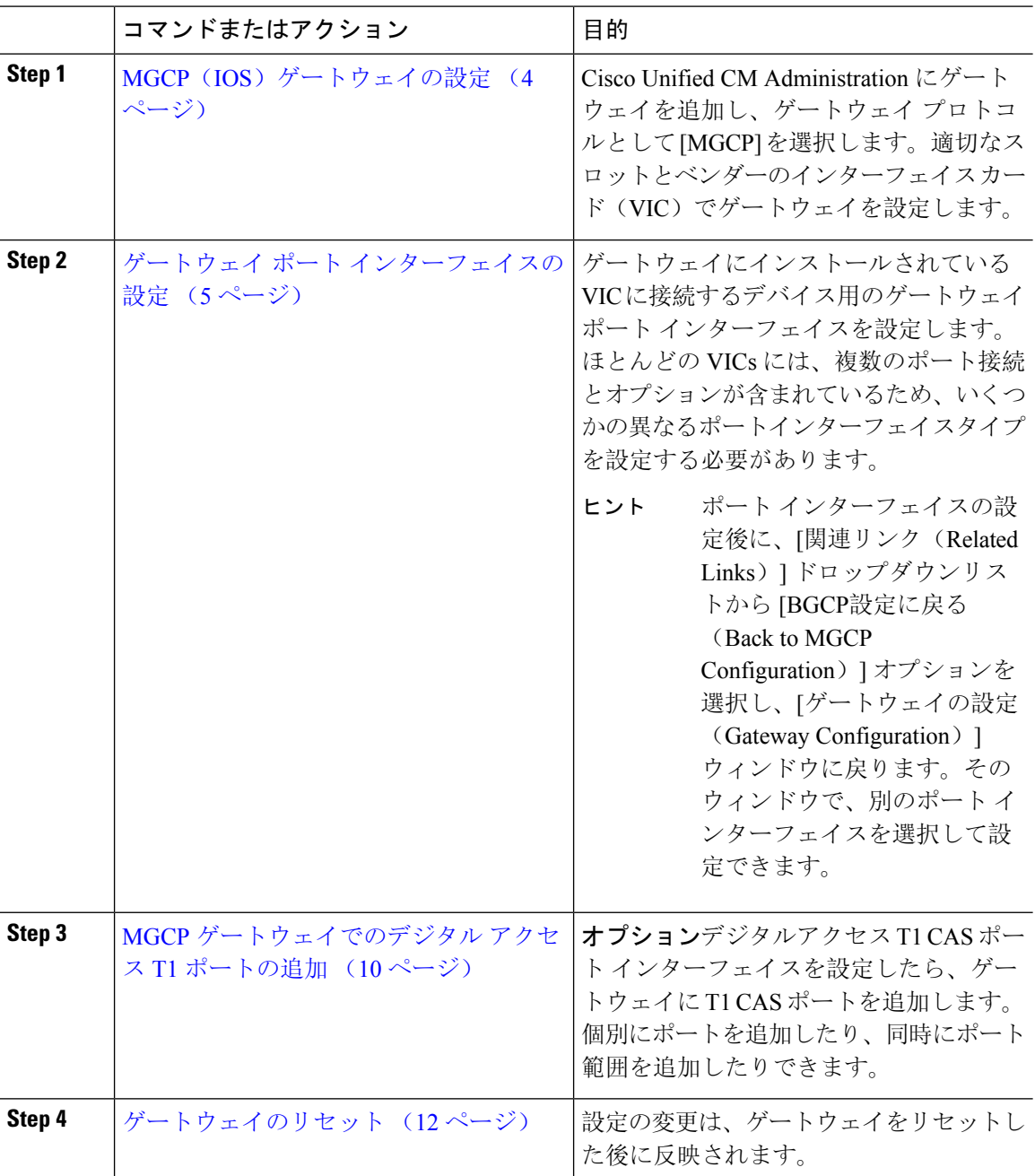

### **MGCP**(**IOS**)ゲートウェイの設定

Unified Communications Manager に MGCP (IOS) ゲートウェイを追加して設定するには、次の手 順を実行します。

ます。

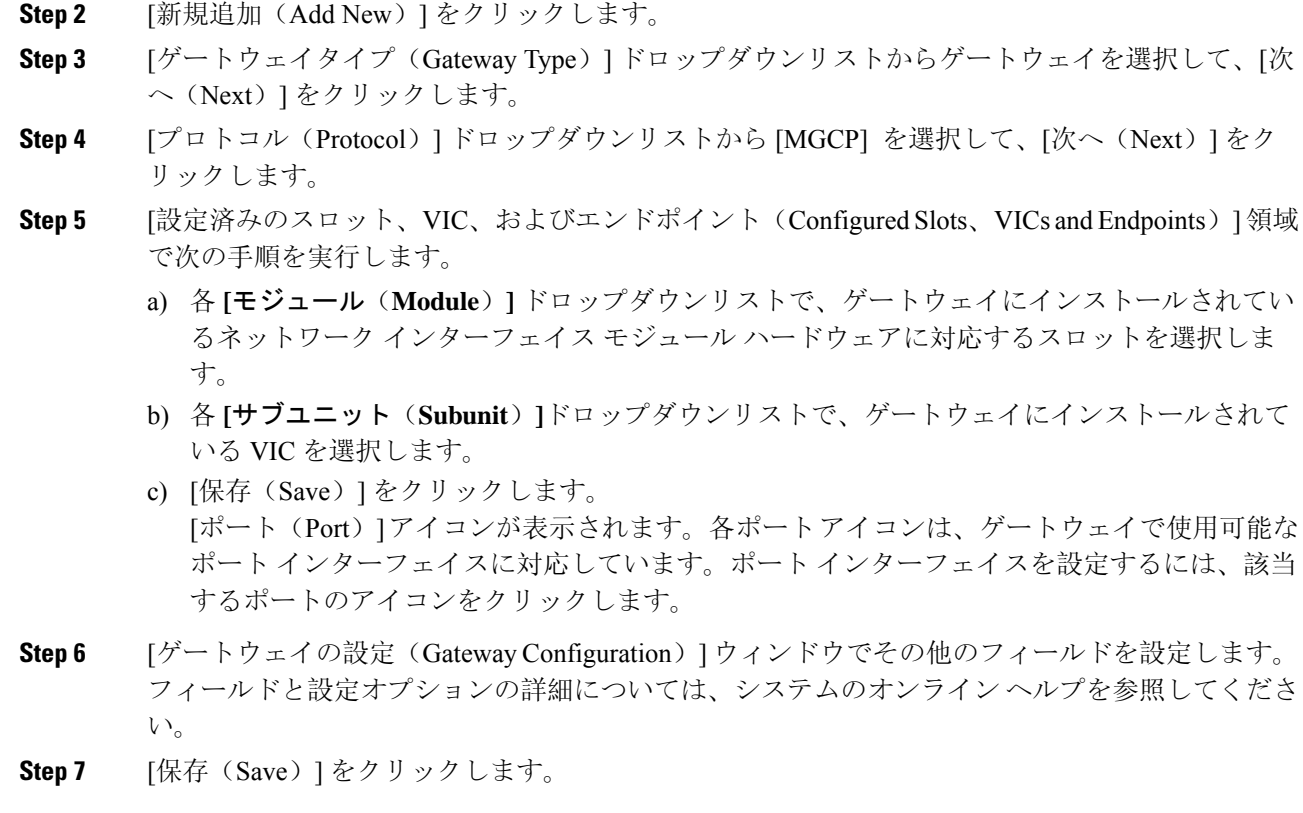

**Step 1** Cisco Unified CM Administration から、**[**デバイス(**Device**)**]** > **[**ゲートウェイ **(Gateway)]** を選択し

### ゲートウェイ ポート インターフェイスの設定

ゲートウェイにインストールされている VIC に接続するデバイスのポート接続を設定できます。 ほとんどの VICs には、複数のポート接続とオプションが含まれているため、いくつかの異なる ポートインターフェイスタイプを設定する必要があります。

設定するインターフェイスのタイプに応じて、次のいずれかのタスクを選択します。

- デジタルアクセス優先ポートの設定 (6 ページ)
- MGCP ゲートウェイのデジタルアクセス T1 ポートの設定 (6 ページ)
- FXS ポートの設定 (7 ページ)
- FXO ポートの設定 (8 ページ)
- BRI ポートの設定 (9 ページ)

#### デジタルアクセス優先ポートの設定

MGCP (IOS) ゲートウェイの PRI ポート インターフェイスを設定します。

始める前に

MGCP (IOS) ゲートウェイの設定 (4ページ)

手順

- **Step 1** Cisco Unified CM Administration から、**[**デバイス(**Device**)**]** > **[**ゲートウェイ(**Gateway**)**]** を選択 します。
- **Step 2** [検索(Find)] をクリックし、PRI ポートを設定するゲートウェイを選択します。

**Step 3** [設定済みのスロット、VICおよびエンドポイント (Configured Slots, VICs, and Endpoints)] 領域 で、設定する BRI ポートを含むモジュールとサブユニットを見つけ、設定する BRI ポートに対応 する [ポート(Port)] アイコンをクリックします。 [ゲートウェイの設定(Gateway Configuration) ] ウィンドウに、BRI ポート インターフェイスが表 示されます。

- **Step 4** [デバイスプール(Device Pool)] ドロップダウンリストから、デバイスプールを選択します。
- **Step 5** [ゲートウェイの設定 (Gateway Configuration) ] ウィンドウでその他のフィールドを設定します。 フィールドの説明については、オンライン ヘルプを参照してください。
- **Step 6** [保存 (Save)] をクリックします。
- **Step 7** (任意)ゲートウェイ用にさらにポートインターフェイスを設定するには、[関連リンク(Related Links)] ドロップダウンリストから [MGCPの設定に戻る(Back to MGCP Configuration)] を選択 し、[移動(Go)] をクリックします。

[ゲートウェイの設定(Gateway Configuration)] ウィンドウに、ゲートウェイで使用可能なポート インターフェイスが表示されます。

ポート インターフェイスの設定が完了したら、「ゲートウェイのリセット (12 ページ)」を参 照してください。

#### **MGCP** ゲートウェイのデジタルアクセス **T1** ポートの設定

MGCP (IOS)ゲートウェイでデジタルアクセス T1 CAS ポートのポート インターフェイスを設 定します。

始める前に

MGCP (IOS) ゲートウェイの設定 (4ページ)

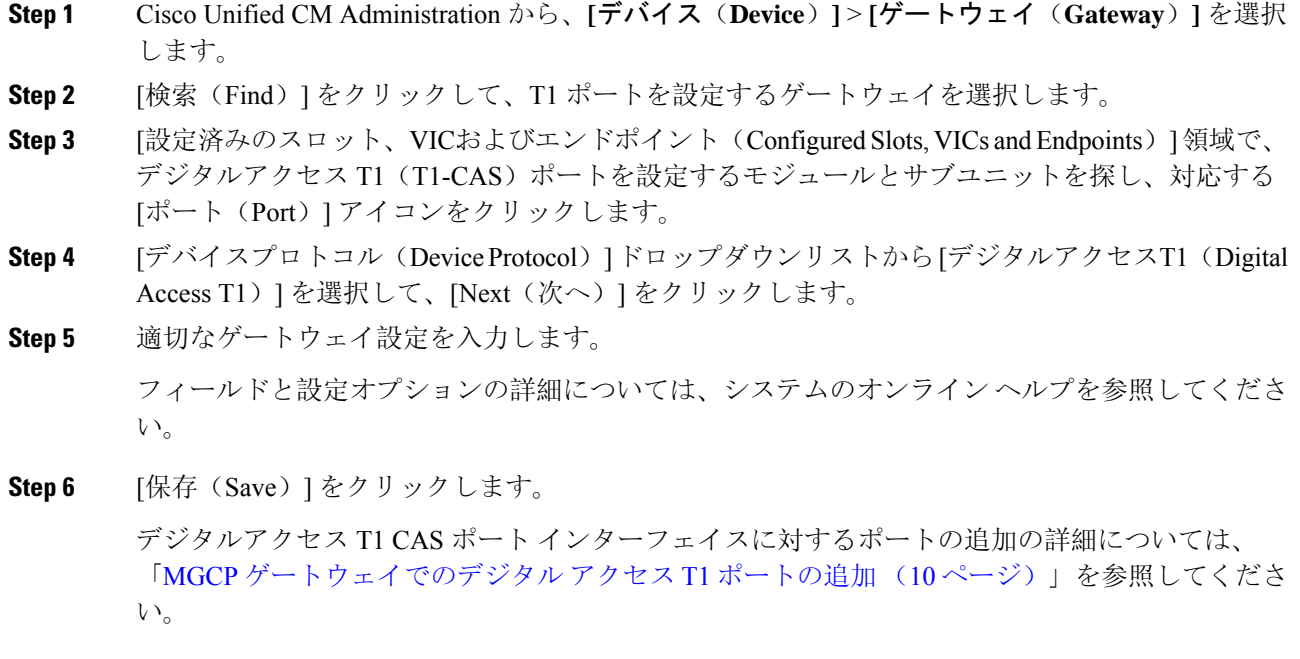

### **FXS** ポートの設定

MGCP ゲートウェイでForeign Exchange Station (FXS)のポートを設定します。FXS ポートを使用 して、単純な旧式の電話サービス(POTS)の従来型の電話や、ファックス装置、スピーカーフォ ン、従来型のボイスメッセージングシステム、自動音声応答(IVR)などの従来型のデバイスに、 ゲートウェイを接続することができます。

#### 始める前に

ポートを設定する前に、ゲートウェイを追加する必要があります。

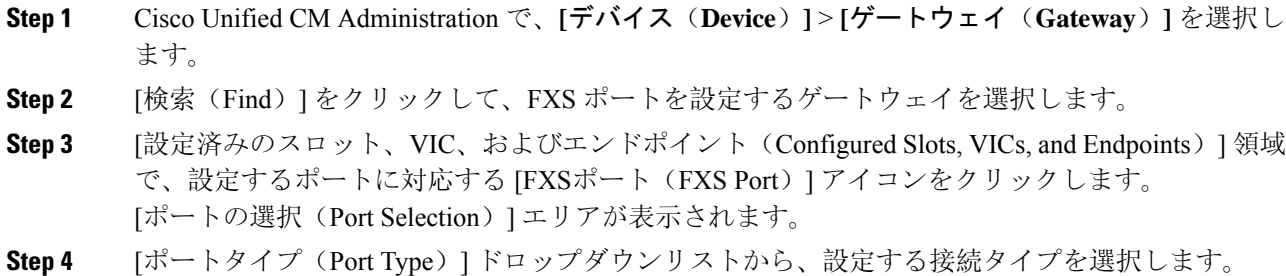

- [POTS]:従来の電話機などの POTS デバイスにこのポートを接続する場合は、このオプショ ンを選択します。
- [グラウンドスタート(GroundStart)]:グラウンドスタートシグナリングを使用して、ファッ クス装置、従来型のボイスメッセージング システム、IVR などの従来型の無人デバイスにこ のポートを接続する場合は、このオプションを選択します。
- [ループスタート (Loop Start) ]: ループ スタート シグナリングを使用して、ファックス装 置、従来型のボイスメッセージング システム、IVR などの従来型の無人デバイスにこのポー トを接続する場合は、このオプションを選択します。
- **Step 5** [次へ (Next)] をクリックします。 [ポートの設定(Port Configuration)] ウィンドウには、デバイス プロトコルとしてアナログ アク セスを使用するポート インターフェイスの設定が表示されます。
- **Step 6** [デバイスプール(Device Pool)] ドロップダウンリストから、デバイスプールを選択します。
- **Step 7** [電話の設定(Phone Configuration)] ウィンドウで、残りのフィールドを入力します。

フィールドと設定オプションの詳細については、システムのオンライン ヘルプを参照してくださ い。

- **Step 8** [保存 (Save)] をクリックします。
- **Step 9** (任意) MGCP IOS ゲートウェイでさらにポート インターフェースを設定するには、[関連リン ク(Related Links)] ドロップダウンリストから [ゲートウェイに戻る(Back to Gateway)] リンク を選択し、[移動(Go)] をクリックします。

[ゲートウェイの設定(Gateway Configuration)] ウィンドウに、ゲートウェイで使用可能なポート が表示されます。

ポート インターフェイスの設定が完了したら、「ゲートウェイのリセット (12 ページ)」を参 照してください。

### **FXO** ポートの設定

MGCP(IOS)ゲートウェイの Foreign Exchange Office (FXO) を設定します。FXO ポートを使用し て、ゲートウェイを PSTN またはレガシー PBX に接続できます。

Unified Communications Manager は、すべてのループスタートトランクに確実な接続解除監視がな いと見なします。サーバのフェールオーバー中もアクティブなコールを維持できるように、確実 な接続解除監視をグラウンド スタートに指定してトランクを設定します。 (注)

#### 始める前に

MGCP (IOS) ゲートウェイの設定 (4ページ)

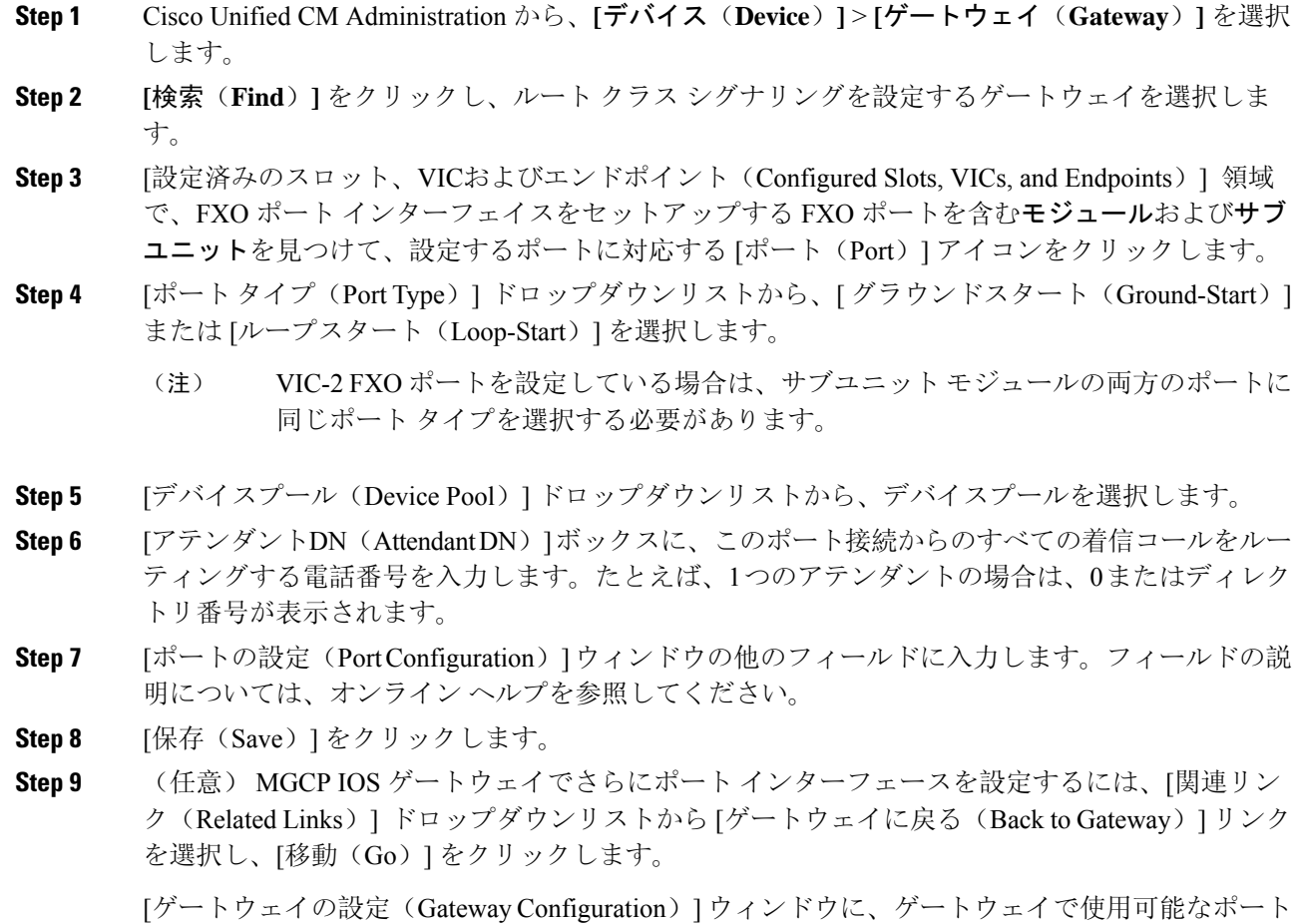

が表示されます。

ポート インターフェイスの設定が完了したら、「ゲートウェイのリセット (12 ページ)」を参 照してください。

### **BRI** ポートの設定

MGCP (IOS) ゲートウェイの BRI ポート インターフェイスを設定します。

始める前に

MGCP (IOS) ゲートウェイの設定 (4ページ)

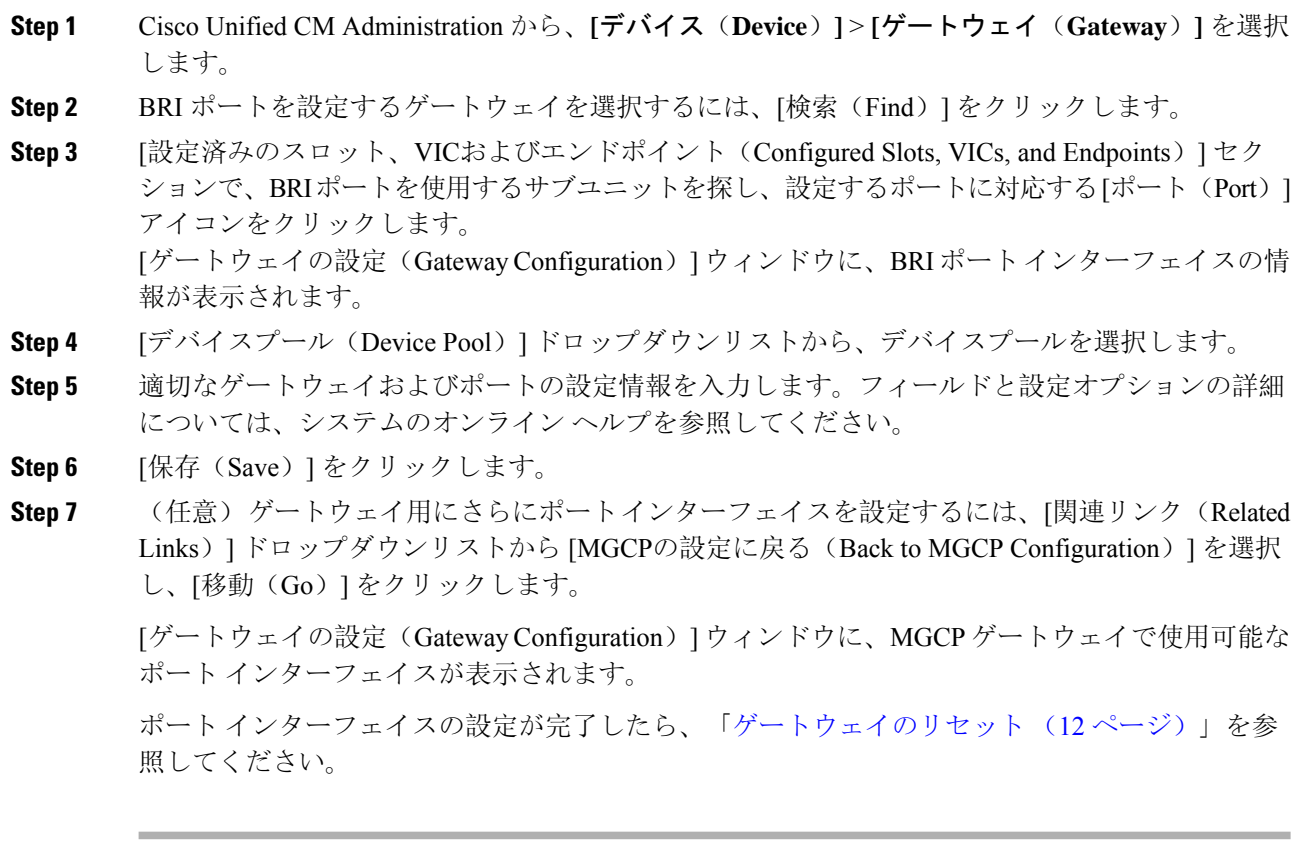

### **MGCP** ゲートウェイでのデジタル アクセス **T1** ポートの追加

MGCP ゲートウェイで、T1 CAS ポートを T1 デジタル アクセス ポート インターフェイスに追加 および設定します。最大 24 の T1 CAS ポートを追加および設定できます。ポートを単独に追加し たり、一連のポートを追加したり構成したりすることもできます。特定のポート範囲を入力する 場合、Unified Communications Manager がそのポート範囲全体に設定を適用します。

#### 始める前に

MGCP ゲートウェイのデジタルアクセス T1 ポートの設定 (6 ページ)

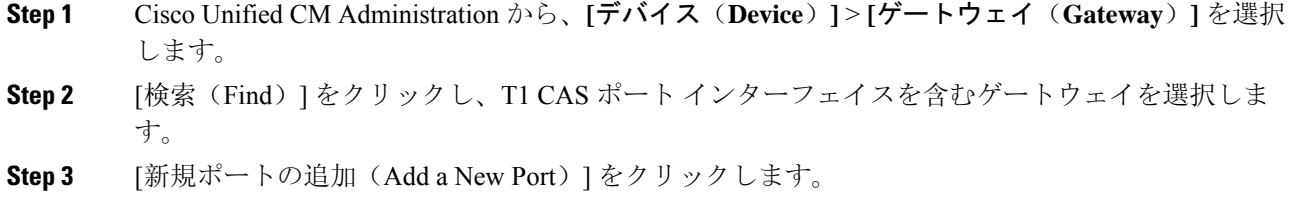

- **Step 4** [ポートタイプ(Port Type)] ドロップダウンリストボックスから、追加するポートのタイプを選 択して、[次へ(Next)] をクリックします。
- **Step 5** [開始ポート番号 (Beginning Port Number) | と [終了ポート番号 (Ending Port Number) | フィール ドにポート番号を入力し、追加と設定を行うポート範囲を指定します。

たとえば、1 から 10 のポートを、ポート インターフェイスに同時に追加するには、1 と 10 を入 力します。

- **Step 6** [通信の方向(PortDirection)]ドロップダウンリストボックスから、このポートを通過するコール の方向を設定します。
	- [双方(Bothways)]:発着信コールの両方を許可する場合、このオプションを選択します。
	- [インバウンド(Inbound)]:着信コールのみを許可する場合、このオプションを選択します。
	- [アウトバウンド(Outbound)]:アウトバウンド コールのみを許可する場合、このオプショ ンを選択します。
- **Step 7** EANDM ポートの場合、[発信者の選択(Calling Party Selection)] ドロップダウンリストで、この ポートに接続されているデバイスからの発信コールの発信者番号をどのように表示するかを選択 します。
	- [発信元(Originator)]: 発信側デバイスの電話番号を送信します。
	- [最初のリダイレクト番号(FirstRedirect Number)]:リダイレクト側デバイスの電話番号を送 信します。
	- [最後のリダイレクト番号(LastRedirect Number)]:コールをリダイレクトする最後のデバイ スの電話番号を送信します。
	- •「最初のリダイレクト番号(外線) (First Redirect Number (External))]: 外部電話マスクが適 用されている、リダイレクトを行う最初のデバイスの電話番号を送信します。
	- [最後のリダイレクト番号(外線)(First Redirect Number (External))]:外部電話マスクが適 用されている、リダイレクトを行う最後のデバイスの電話番号を送信します。
- **Step 8** [保存(Save)] をクリックします。
- **Step 9** MGCPゲートウェイ用に追加のポートを設定するには、[関連リンク(RelatedLinks)]から、[ゲー トウェイに戻る(Back to Gateway)]を選択し、[移動(Go)]をクリックします。デジタルアクセ ス T1 ポート インターフェイスが表示されたら、次のいずれかの手順を実行します。
	- このポート インターフェイスに追加のデジタルアクセス T1 CAS ポートを追加するには、こ の手順のステップ3(「新規ポートの追加」)に戻ります。
	- ゲートウェイでさらにポートインターフェイスを設定するには、[関連リンク(RelatedLinks)] から、[MGCPの設定に戻る(Back to MGCPConfiguration)]を選択し、[移動(Go)]をクリッ クします。[ゲートウェイの設定(Gateway Configuration)] ウィンドウに、ゲートウェイのサ ブユニット モジュールで使用可能なポートが表示されます。
	- ポート インターフェイスの設定が完了したら、「ゲートウェイのリセット (12 ページ)」 を参照してください。

#### ゲートウェイのリセット

ほとんどのゲートウェイは、設定の変更が適用されるようにリセットする必要があります。リセッ トを行う前に、必要なゲートウェイ設定をすべて完了することをお勧めします。

H.323 ゲートウェイをリセットしても、Unified Communications Manager にロードされた設定が再 初期化されるだけで、ゲートウェイの物理的な再起動やリセットは行われません。 (注)

#### 手順

- **Step 1** Cisco Unified CM Administration から、**[**デバイス(**Device**)**]** > **[**ゲートウェイ **(Gateway)]** を選択し ます。
- **Step 2** [検索 (Find)] をクリックして、ゲートウェイを選択します。
- **Step 3** リセットするゲートウェイの横のチェック ボックスをクリックして、[リセット選択済み(Reset Selected)]をクリックします。[デバイスリセット(DeviceReset)]ダイアログボックスが表示さ れます。次のいずれか 1 つの処理を実行します。
- **Step 4** [リセット(Reset)] をクリックします。

#### **MGCP** 発信者 **ID** 制限

着信 SIP リクエストの FROM ヘッダーに特殊文字が含まれている場合、SIP-MGCP/323 コールフ ローに影響を与え、システムが通話を切断するか、問題を表示します。したがって、リクエスト が Unified Communications Manager に到達するネットワークノードを修正します。

次に例を示します。

- 「Per%cent」など、アルファベットに含まれる特殊文字は、表示名に影響します。
- 「0%09%0A%01%05%0A%01%03%0A%01%04」のような多くの特殊文字は、CRCXに問題が 発生する可能性があるため、MGCP 側に送信されるリモート名としての通話を切断する場合 があります。

### **SCCP** ゲートウェイの設定

SCCP 設定を使用するように Cisco ゲートウェイを設定するには、このタスクを実行します。

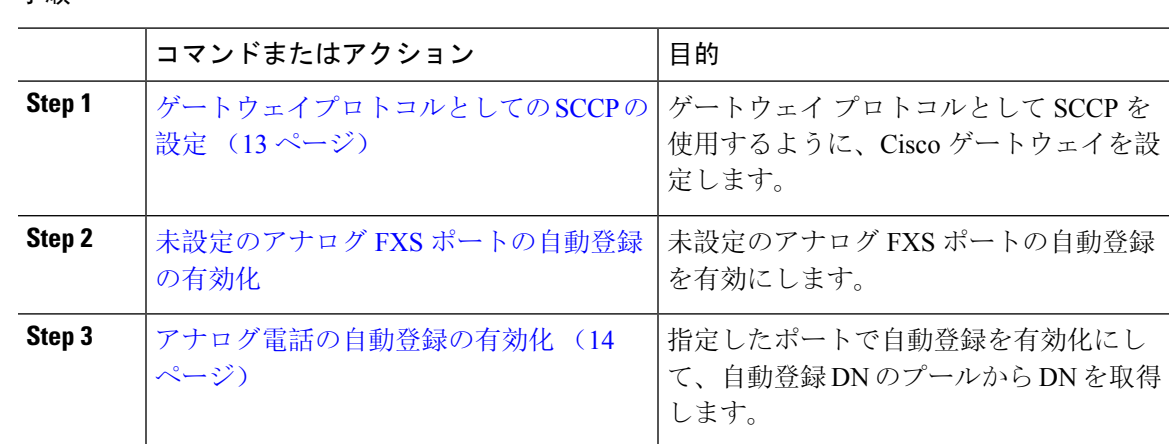

### ゲートウェイプロトコルとしての **SCCP** の設定

ゲートウェイ プロトコルとして SCCP を使用するように、Cisco ゲートウェイを設定できます。 この導入オプションを使用して、FXS または BRI ポートを使用して、Unified Communications Manager をアナログアクセスデバイスまたは ISDN BRI デバイスに接続できます。SCCP ゲート ウェイをデジタルアクセスの T1 トランクまたは E1 トランクに接続することはできません。

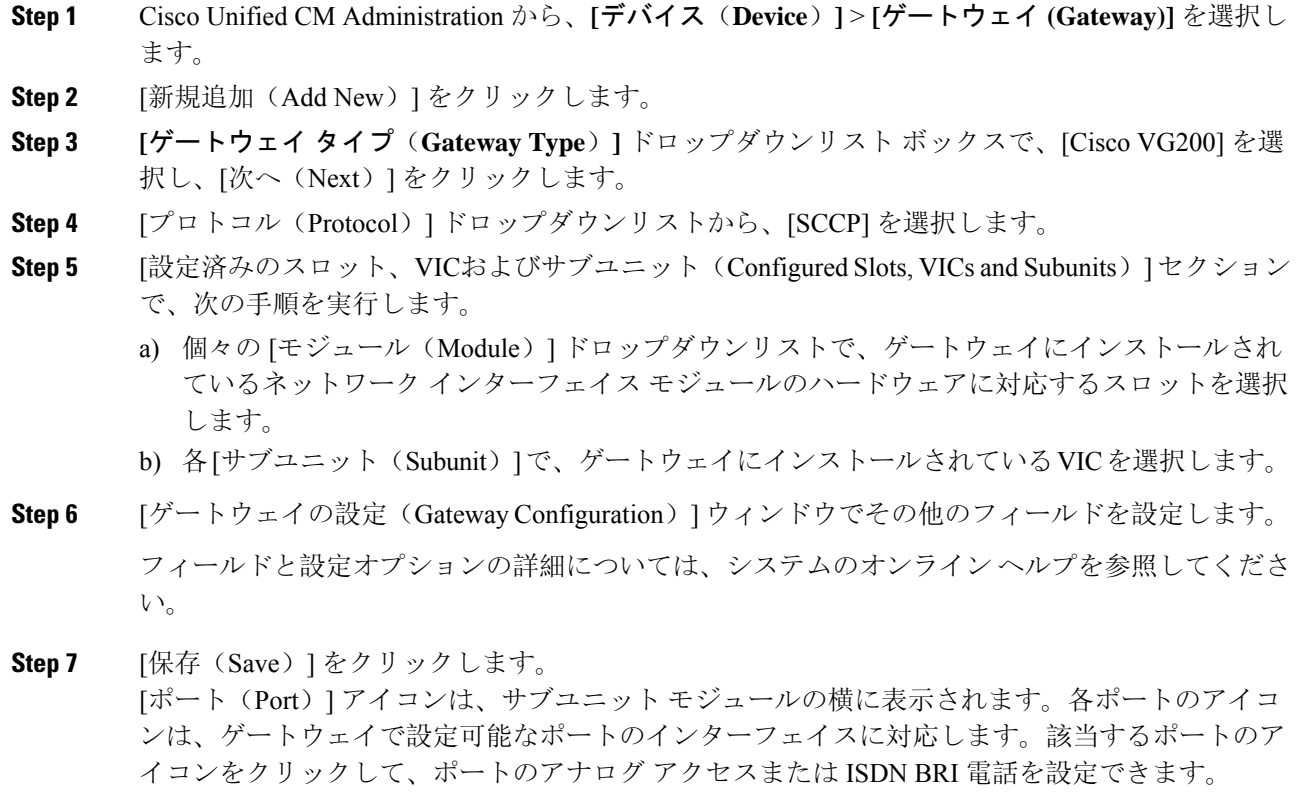

**Step 8** 更新を完了したときに、ゲートウェイに変更を適用します。

- a) [ゲートウェイのリセット (Reset Gateway) ]をクリックします。[ゲートウェイの再起動(Restart Gateway)] ポップアップが表示されます。
- b) [リセット(Reset)] をクリックします。

#### アナログ電話の自動登録の有効化

自動登録 Dn のプールから電話番号を取得するために、指定されたポートの自動登録を有効にし ます。デフォルトでは、ユニファイドコミュニケーションマネージャはアナログ電話の自動登録 を許可しません。管理者は、SCCPプロトコルを使用して、対応するゲートウェイを介して、アナ ログ電話機を自動登録するようにゲートウェイモジュールを設定する必要があります。

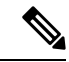

サポートされているゲートウェイタイプは、VG310、VG350、VG400、VG450、および ISR4K シ リーズです。 (注)

#### 始める前に

- 自動登録を有効化して、新しいエンドポイントがネットワークに接続している間にに割り当 てられる DN の範囲を指定します。詳細については、「[自動登録](cucm_b_system-configuration-guide-15_chapter35.pdf#nameddest=unique_154)の有効化」の項を参照して ください。
- ゲートウェイで SCCP プロトコルを使用して自動設定を有効にします。詳細については、 『SCCP [ゲートウェイのための](https://www.cisco.com/c/en/us/support/docs/voice/skinny-call-control-protocol-sccp/211575-CUCM-Auto-Configuration-for-SCCP-Gateway.html) CUCM 自動設定』ガイドを参照してください。

- **Step 1** [Cisco Unified CM 管理(Cisco Unified CM Administration)] から、以下を選択します。 **[**デバイス (**Device**)**]** > **[**ゲートウェイ(**Gateway**)**]** を選択します。
- **Step 2** [新規追加(Add New) ] をクリックします。
- **Step 3 [**ゲートウェイ タイプ(**Gateway Type**)**]** ドロップダウンリスト ボックスで、[Cisco VG200] を選 択し、[次へ(Next)] をクリックします。
- **Step 4** [プロトコル(Protocol)] ドロップダウンリストから、[SCCP] を選択します。
- **Step 5** [ゲートウェイの詳細 **(Gateway Details** )] セクションで、次の手順を実行します。
	- a) テキストボックスに、**MAC** アドレスの最後の 10 桁を入力します。MAC アドレスを入力する と、[説明(Description)] フィールドの値が自動的に入力されます。

ゲートウェイの MAC アドレスは、イーサネット MAC アドレスか、または SCCP ゲートウェイのインターフェイスで割り当てられた仮想 MAC アドレスであり、 Unified Communications Manager と通信します。 (注)

> MAC アドレスを指定すると、各 FXS ポートは、設定された MAC アドレスとその ポート番号からポート名を取得します。対応するアナログ電話機が自動的にこの ゲートウェイに登録されます。

> たとえば、[スロット0のモジュール(Module in Slot 0)] ドロップダウンリストで [NM-4VWIC-MBRD] が選択され、[サブユニット0(Subunit 0)] ドロップダウンリ ストで [VIC3-4FXS/DID-SCCP] が選択された場合、4 個の FXS ポートの値はそれぞ れ [0/0/0]、[0/0/1]、[0/0/2]、[0/0/3] と表示されます。各ポートをクリックすると、 [電話の設定(PhoneConfiguration)]ウィンドウの[説明(Description)]フィールド に、対応するポート名が表示されます。表示されるポート名は、MAC アドレスと ポート値の組み合わせです。

> ゲートウェイは、設定に基づいて、仮想 MAC アドレスまたはイーサネット MAC アドレスを使用して、設定に基づいて Unified Communication Manager と通信しま す。仮想MACアドレスは、破損したゲートウェイを交換した場合でも使用できる ため、Unified Communication Manager アプリケーションで設定を変更する必要はあ りません。

- b) 必要な **Cisco Unified Communications Manager** グループをドロップダウンリストから選択し て、自動登録を有効化します。
- **Step 6** [設定済みのスロット、VICおよびエンドポイント (Configured Slots, VICs and Endpoints) ]セクショ ンで、次の手順を実行します。
	- a) 各 [モジュール(Module)] ドロップダウンリストで、ゲートウェイにインストールされてい るネットワークインターフェイスモジュールハードウェアに対応するスロットを選択し、[保 存(Save)] をクリックして、それぞれの**サブユニット**を有効化します。
	- b) 1つ以上のサブユニットについて、ゲートウェイにインストールされている対応するVICを選 択して、[保存(Save)] をクリックします。
		- スロットとモジュールは、どのスロットとモジュールに FXS ポートが設定されて いるかを示します。また、FXS ポートの数も示します。 (注)

ポートは自動登録されて自動DNを取得するため、ゲートウェイの設定は、ポート レベルまでではなくサブユニットレベルまでとします。たとえば、FXSに対してサ ブユニットが選択されている場合、対応する FXS ポートが自動登録 DN プールで 使用可能な DN を 1 つ選択して、選択されたポートに DN を割り当てます。

**Step 7 [**設定の適用(**Apply Config**)**]** をクリックします。

ゲートウェイは、ポートが電話に接続されているかどうかに関係なく、FXS で設定されたすべて のポートに登録要求を送信します。

#### 未設定のアナログ **FXS** ポートの自動登録の有効化

未設定のアナログ FXS ポートの自動登録を有効にするには、次の手順を実行します。

手順

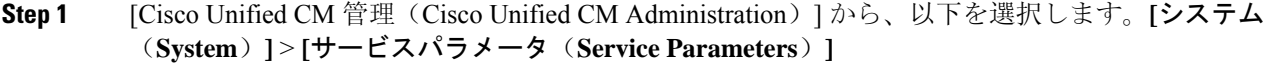

- **Step 2** [サーバ(Server)] ドロップダウンリストから、実行中の目的のサーバを選択します。
- **Step 3** [サービス(Service)] ドロップダウンリストから、[Cisco Call Manager(アクティブ)(Cisco CallManager(Active))] を選択します。
- **Step 4** [クラスタ全体のパラメータ(デバイス-PRIおよびMGCPゲートウェイ)(Clusterwide Parameters (Device-PRI and MGCP Gateway)) ] セクションで、[FXSポートの自動登録の有効化(Enable Auto Registration for FXS Ports) | ドロップダウンリストが [はい(True) ] に設定されていることを確認 します。
	- 未設定のアナログFXSポートの自動登録を無効にするには、[FXSポートの自動登録の 有効化(Enable Auto Registration for FXS Ports)] の値を [いいえ(False)] に設定しま す。 (注)
- **Step 5** [保存(Save)] をクリックします。

#### トラブルシューティングのヒント

ポートが登録されていることを確認し、自動DNを取得するには、UnifiedCommunications Manager で次の手順を実行します。

- **1.** SCCP をゲートウェイタイプとして設定します。
- **2.** 自動登録を有効にします。
- **3.** デバイスタイプとしてアナログ電話を選択します。
- **4.** 音声ポートの数に対応できる十分な数の DN がプール内にあることを確認します。

### **SIP** ゲートウェイの設定

次のタスクを実行して、Unified Communication Manager で SIP ゲートウェイを設定します。多く のCiscoゲートウェイとサードパーティゲートウェイは、SIPを使用するように設定することがで きます。Unified Communication Manager には、SIP ゲートウェイ用のゲートウェイデバイスタイプ が含まれていません。

#### 始める前に

ネットワークにゲートウェイハードウェアをインストールし、Unified Communication Manager に ゲートウェイを追加する前に、ゲートウェイ上で IOS ソフトウェアを設定する必要があります。

#### 手順

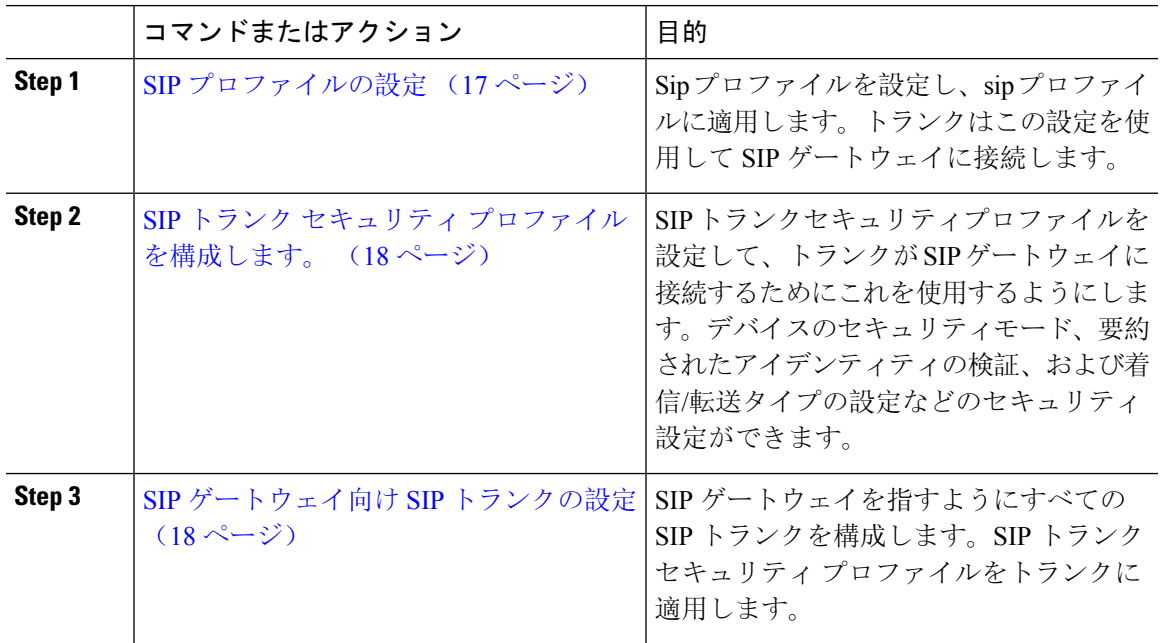

### **SIP** プロファイルの設定

SIP ゲートウェイ接続の SIP プロファイルを設定します。

- **Step 1** Cisco UnifiedCM Administrationから、**[**デバイス(**Device**)**]** > **[**デバイスの設定(**DeviceSettings**)**]** > **[SIP**プロファイル(**SIP Profile**)**]** を選択します。
- **Step 2** 次のいずれかの手順を実行します。
	- 新しいプロファイルを作成するには、[新規追加(Add New)] をクリックします。
	- 既存の SIP プロファイルを選択するには、[検索(Find)] をクリックします。
- **Step 3** [SIP プロファイルの設定(SIP Profile Configuration)] ウィンドウの各フィールドを設定します。 フィールドと設定オプションの詳細については、システムのオンライン ヘルプを参照してくださ い。
- **Step 4** [保存(Save)] をクリックします。

### **SIP** トランク セキュリティ プロファイルを構成します。

SIPゲートウェイに接続するトランクのセキュリティ設定とともにSIPトランクセキュリティプロ ファイルを設定します。

手順

**Step 1** Cisco Unified CM Administration で、**[**システム(**System**)**]** > **[**セキュリティ(**Security**)**]** > **[SIP** ト ランク セキュリティプロファイル(**SIP Trunk Security Profile**)**]** を選択します。

**Step 2** 次のいずれかの手順を実行します。

- a) 既存のプロファイルを選択するには、[検索(Find)] をクリックします。
- b) 新しいプロファイルを作成するには、[新規追加(Add New)] をクリックします。
- **Step 3** [SIP トランク セキュリティプロファイルの設定 (SIP Trunk Security Profile Configuration) | ウィン ドウの各フィールドに入力します。

フィールドと設定オプションの詳細については、システムのオンライン ヘルプを参照してくださ い。

**Step 4** [保存(Save)] をクリックします。

#### **SIP** ゲートウェイ向け **SIP** トランクの設定

SIP を使用するシスコまたはサードパーティのゲートウェイに Unified Communications Manager を 接続するように、SIP トランクを設定します。この設定では、[ ゲートウェイの設定 **(gateway configuration**)] ウィンドウでゲートウェイをデバイスとして入力しないでください。

手順

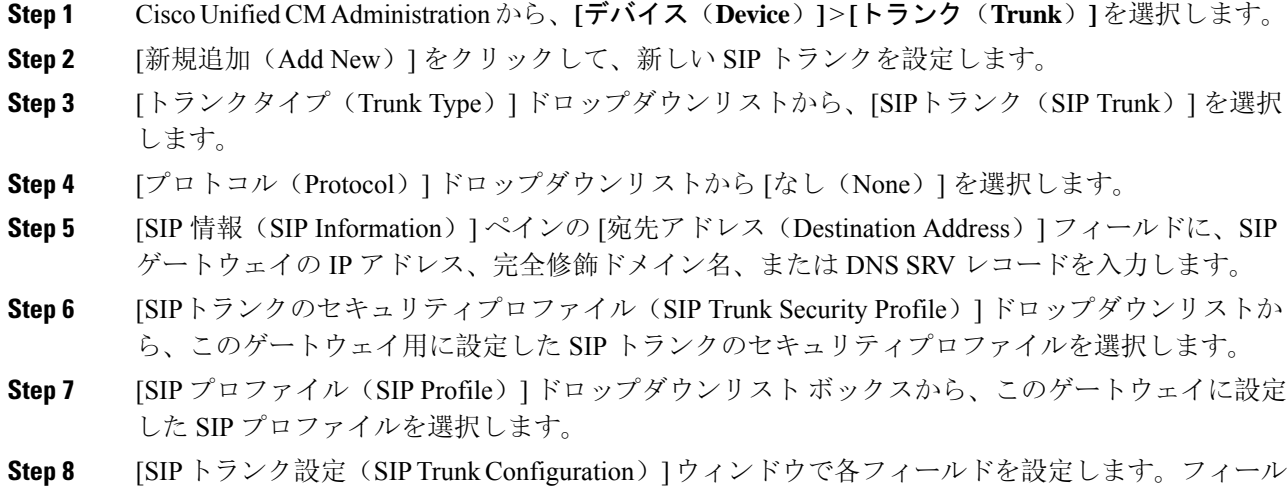

ドの説明については、オンライン ヘルプを参照してください。

**Step 9** [保存 (Save)] をクリックします。

### **H.323** ゲートウェイの設定

UnifiedCommunications Managerで、非ゲートキーパーH.323の導入環境に対するH.323ゲートウェ イを設定します。

# $\label{eq:1} \bigotimes_{\mathbb{Z}}\mathbb{Z}_{\mathbb{Z}}$

H.323ゲートキーパーを導入しない場合は、ゲートキーパー制御のH.225トランクをセットアップ して、H.323 ゲートウェイを追加することもできます。ゲートキーパーの使用率は、近年減少傾 向にあるため、このシナリオは本書には記載していません。ゲートキーパーおよび H.225 ゲート キーパー制御のトランクを設定する場合は、『*Cisco Unified Communications Manager* リリース *10.0(1)* アドミニストレーション ガイド』を参照してください。 (注)

ゲートウェイを Unified Communications Manager に登録した後に Unified Communications Manager でゲートウェイの登録ステータスが「不明」と表示される場合があります。 (注)

#### 手順

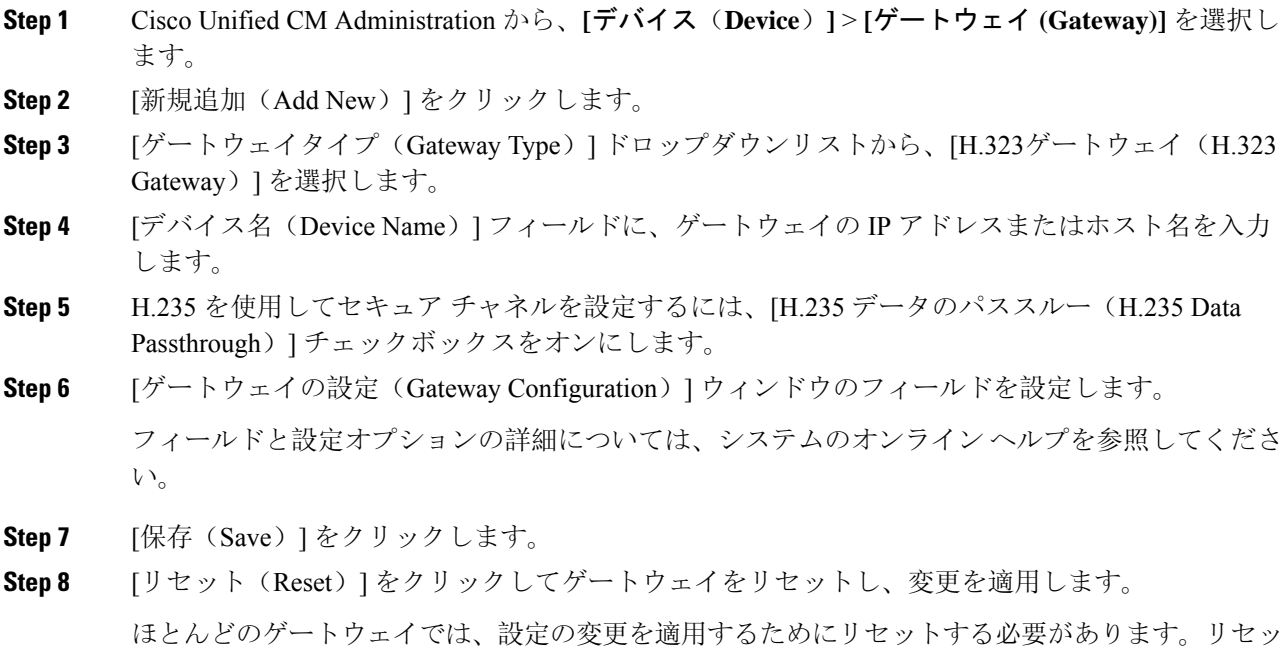

トを行う前に、必要なゲートウェイ設定をすべて完了することをお勧めします。

### ゲートウェイに対するクラスタ全体のコール分類の設定

ネットワーク ゲートウェイの [コールの分類 (Call Classification)] を設定します。この設定は、 システムがネットワークでゲートウェイが内部(OnNet)、または外部(OffNet)であると見なす かどうかを決定します。

[コールの分類(Call Classification)] フィールドが、個々のゲートウェイ ポート インターフェイ スの設定ウィンドウに表示されます。デフォルトでは、各ゲートウェイポートインターフェイス はクラスタ全体のサービスパラメータの設定を使用するように設定されています。ただし、ポー トでの [コールの分類 (Call Clasification) ] の設定がクラスタ全体のサービスパラメータとは異な る場合、ポートでの設定がサービスパラメータの設定よりも優先されます。

#### 手順

- **Step 1** Cisco Unified CM Administration から、**[**システム(**System**)**]** > **[**サービスパラメータ(**Service Parameters**)**]** の順に選択します。
- **Step 2 | 「サーバ (Server)]ドロップダウン リストから、Cisco CallManager サービスを実行しているサー** バを選択します。
- **Step 3** [サービス(Service)] ドロップダウン リストから、[Cisco CallManager] を選択します。
- **Step 4** [クラスタ全体のパラメータ(デバイス 概要) (Clusterwide Parameters (Device General))] で、 [コールの分類(Call Classification)] サービスパラメータに次の値のいずれかを設定します。
	- [オンネット(OnNet)]:このゲートウェイからのコールが、企業ネットワーク内から発信さ れているものと分類されます。
	- [オフネット(OffNet)]:このゲートウェイからのコールが、企業ネットワーク外から発信さ れているものと分類されます。
- **Step 5** [保存(Save)] をクリックします。

### オフネットゲートウェイ転送のブロック

外部(オフネット)ゲートウェイ間で転送されるコールをブロックするようにシステムを設定す る場合は、この手順を使用します。デフォルトでは、ある外部ゲートウェイから別の外部ゲート ウェイへの転送は許可されます。

ゲートウェイが外部(OffNet)であるか内線(OnNet)であるかどうかを判別する設定は、コール 分類設定によって決定されます。これは、クラスタ全体のサービスパラメータを使用するか、次 のいずれかのポート インターフェイスを設定することで設定します。

- MGCP T1/E1 ポート インターフェイス
- MGCP FXO ポート インターフェイス
- H.323 ゲートウェイ
- SIP トランク

- **Step 1** Cisco Unified CM Administration から、**[**システム(**System**)**]** > **[**サービスパラメータ(**Service Parameters**)**]** の順に選択します。
- **Step 2** [サーバ(Server)] ドロップダウン リストから、Cisco CallManager サービスを実行しているサー バを選択します。
- **Step 3** [サービス(Service)] ドロップダウン リストから、[Cisco CallManager] を選択します。
- **Step 4** [オフネットからオフネットへの転送をブロック (Block OffNet to Offnet Transfer)] サービスパラ メータを設定します。
	- **True**:2つの外部(オフネット)ゲートウェイ間の転送をキャンセルするには、このオプショ ンを選択します。
	- **False**:2 つの外部(オフネット)ゲートウェイ間の転送を許可するには、このオプションを 選択します。これがデフォルトのオプションです。
- **Step 5** [保存(Save)]をクリックします。
	- ゲートウェイをルートパターンに関連付け、[ルートパターンの設定(Route Pattern Configuration)]ウィンドウで[コールの分類(CallClassification)]を設定することで、 ゲートウェイを介してコールをオンネットまたはオフネットに分類することもできま す。 (注)

I

ゲートウェイの設定

翻訳について

このドキュメントは、米国シスコ発行ドキュメントの参考和訳です。リンク情報につきましては 、日本語版掲載時点で、英語版にアップデートがあり、リンク先のページが移動/変更されている 場合がありますことをご了承ください。あくまでも参考和訳となりますので、正式な内容につい ては米国サイトのドキュメントを参照ください。